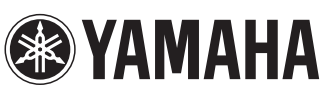

# Synthesizer Arpeggiator & Drum Pad Owner's Manual

- • Copying of the commercially available music sequence data and/or digital audio files is strictly prohibited except for your personal use.
- The software and this owner's manual are exclusive copyrights of Yamaha Corporation.
- Copying of the software or reproduction of this manual in whole or in part by any means is expressly forbidden without the written consent of the manufacturer.
- • Yamaha makes no representations or warranties with regard to the use of the software and documentation and cannot be held responsible for the results of the use of this manual and the software.
- The screen displays as illustrated in this Owner's Manual are for instructional purposes, and may appear somewhat different from the screens which appear on your devicer.
- Apple, iPad are trademarks of Apple Inc., registered in the U.S. and other countries.
- The company names and product names in this Owner's Manual are the trademarks or registered

© 2012 Yamaha Corporation. All rights reserved. trademarks of their respective companies.

## **What is Synthesizer Arpeggiator & Drum Pad?**

This application lets use the iPad as a controller for Arpeggio playback and playing Drum sounds, both on the iPad itself as well as on an external synthesizer. Recorded data can be freely uploaded to or downloaded from SoundCloud.

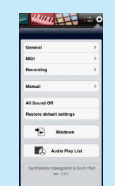

### **Synthesizer Arpeggiator & Drum Pad**

**Utility window** For common setting parameters to the Keyboard display, Drum Pad display, Recording window and Tone Generator window.

#### **CERTIFY FOR PERSONAL WARE AND**

**Recording window** For recording your performance in the Keyboard display and the Pad display, or playing back the recorded data.

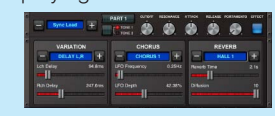

**Tone Generator window** Sets up the tone generator built into this application.

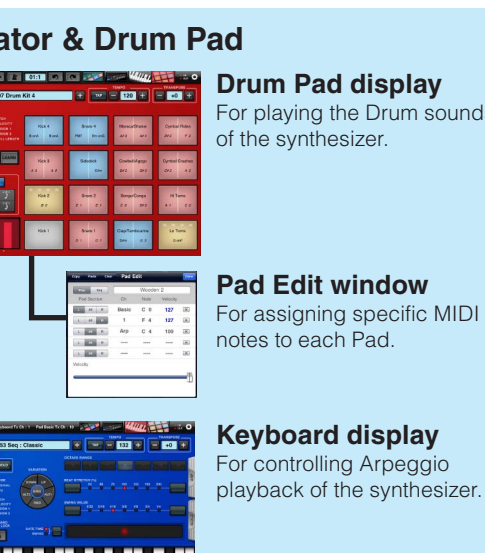

## **Drum Pad display**

For playing the Drum sounds of the synthesizer.

**Pad Edit window** For assigning specific MIDI notes to each Pad.

**Keyboard display** For controlling Arpeggio

#### **NOTE**

To use SoundCloud, access the following URL, then register your name. <http://soundcloud.com/>

#### **IMPORTANT**

Copying of commercially available music sequence data and/or digital audio files is strictly prohibited except for your personal use. Never upload such data to SoundCloud. Yamaha makes no representations or warranties with regard to the use of the software and documentation and cannot be held responsible for the results of the use of this manual and the software.

By using MIDI cables and a Yamaha i-MX1, connect the instrument to an iPad. The MOTIF XF can be connected via wireless Network MIDI. For details about wireless MIDI connectivity, refer to the "New Functions in MOTIF XF Version 1.20" Manual.

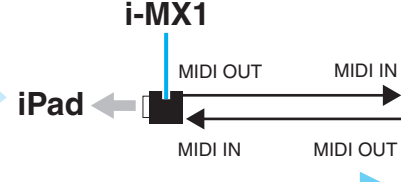

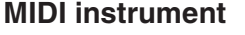

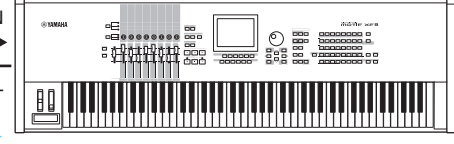

The iPad operation will transmit MIDI note on/off messages to the MIDI instrument.

#### **NOTE**

For information about the MIDI settings of the instrument, refer to the Owner's Manual which came with the instrument.

## **Title bar**

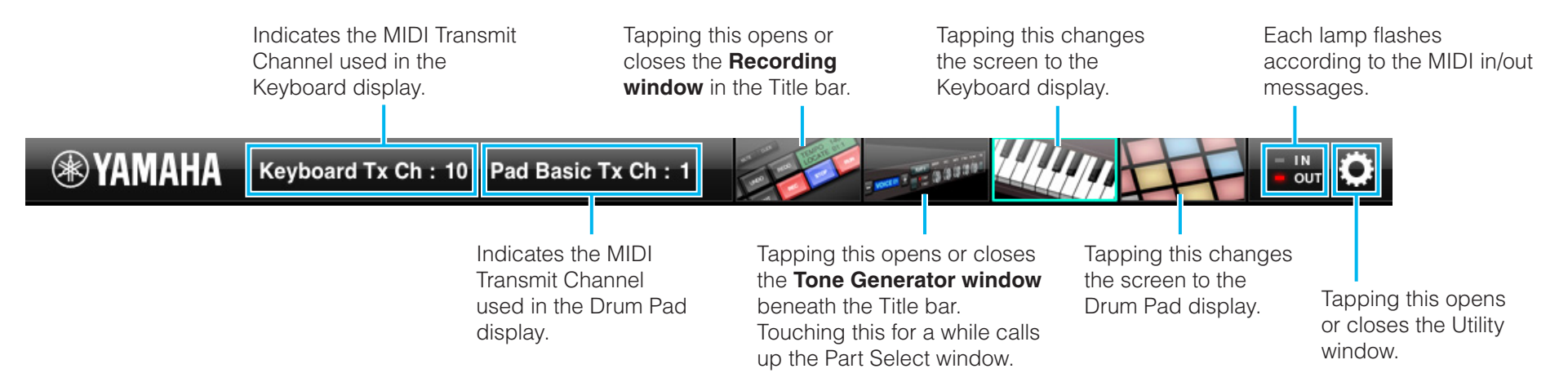

#### **Recording window**

Records your performance in the Keyboard display and the Pad display, or plays back the recorded data.

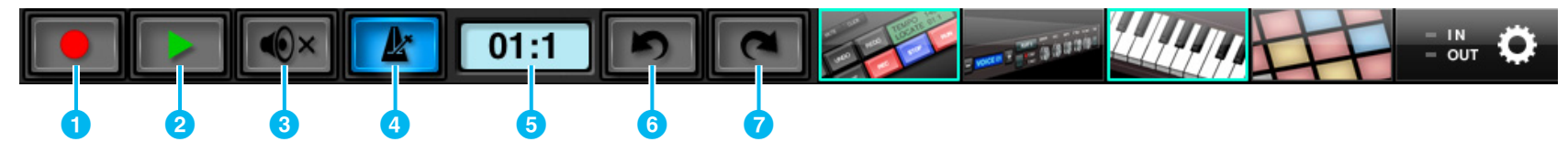

### 1 **Rec**

Tapping this starts or stops the recording. Touching this for a while opens the Quantize window.

#### 2 **Play**

Tapping this starts playback or stops playback/recording.

#### 3 **Mute**

Alternately turns the sound of the recorded data on or off.

#### 4 **Click**

Alternately turns the tempo click sound on or off.

#### **5 Song Length Indicator**

Indicates the current measure and beat while recording.

6 **Undo** Cancels the last recorded data.

7 **Redo** Recovers the Undo data.

#### **Tone Generator window**

Sets up the tone generator for control by the Keyboard or Drum Pad. The tone generator consists of sixteen parts, which can be specified via the [PART] button.

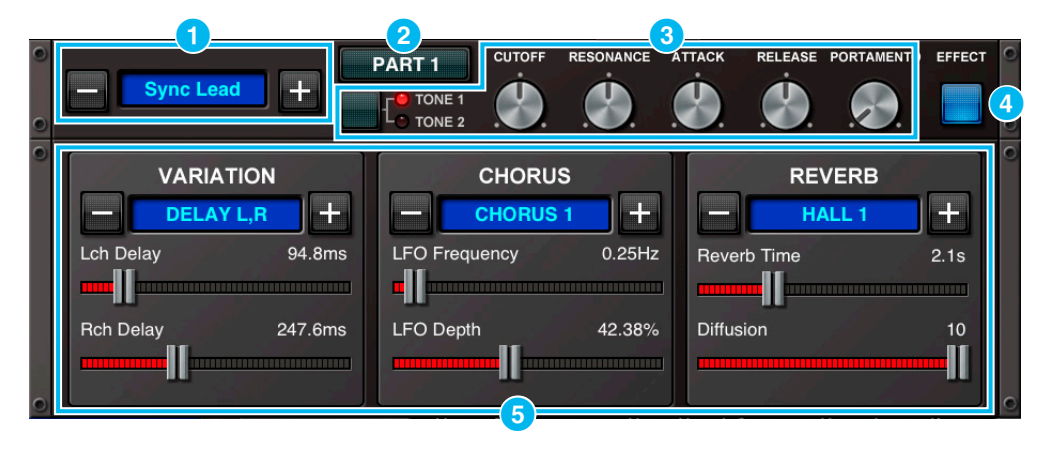

#### **1** Indicates the Voice name of the selected Part.

Tapping the Voice name calls up the Voice list, in which you can select another Voice.

Also, tapping [+]/[-] selects another Voice.

**2** Changes the tone generator Part.

3 By using the five knobs called up via the [TONE] button, you can edit certain Voice parameters of the current Part. Each time [TONE] is tapped, the TONE 1 and 2 lamps light alternately, and the assigned five parameters are changed.

#### **NOTE**

The Voices whose names have "\*" indicate those have been newly added.

4 Opens or closes the **Effect window**.

#### **6** Effect window

Lets you make settings for the Variation, Chorus and Reverb effects.

Tapping [+]/[-] or the indicators changes the Effect type. Each Effect type has two parameters which can be edited via the sliders.

The settings here are commonly shared among all the sixteen parts.

## **Utility window**

This window lets you set the common parameters of this application. Tapping "General," "MIDI" or " Recording" calls up each setting window.

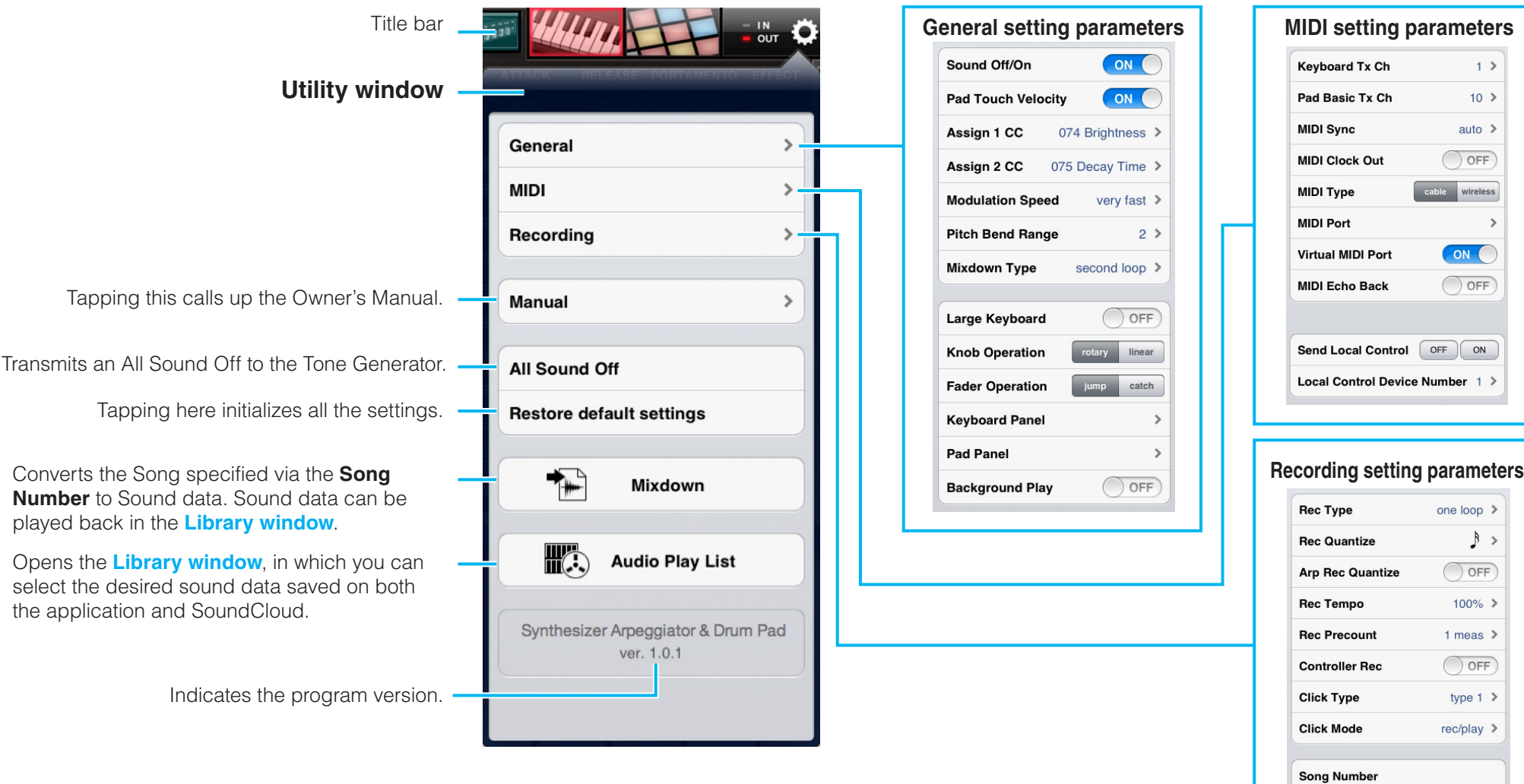

 $4 \quad 5$ 

 $4$  meas  $\geq$ 

 $\frac{2}{2}$  $\overline{\mathbf{3}}$ 

Song 3 Length

Delete Song 3 data

#### **General setting parameters**

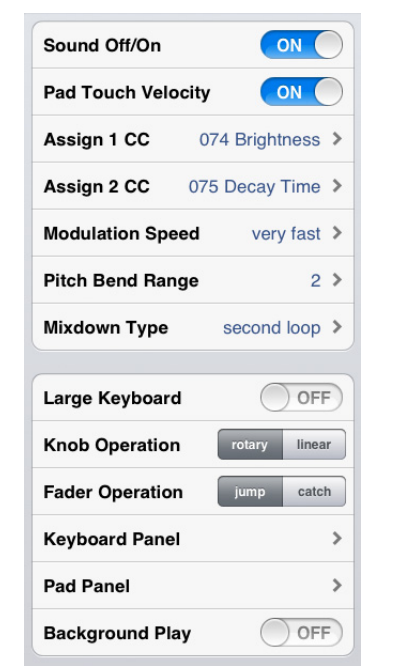

#### **• Sound Off/On**

When this is set to Off, the tone generator of this application produces no sound.

#### **• Pad Touch Velocity**

When this is set to On, your tapping strength affects the velocity of the sound.

#### **• Assign 1 CC**

Determines the MIDI Control Change number assigned to "ASSIGN1" in the Slider section.

#### **• Assign 2 CC**

Determines the MIDI Control Change number assigned to "ASSIGN2" in the Slider section.

#### **• Modulation Speed**

Determines the Modulation speed when [MODULATION] is tapped.

#### **• Pitch Bend Range**

Determines the maximum Pitch Bend range in semitones.

#### **• Mixdown Type**

Determines which MIDI playback is converted: first loop or second loop. When the second loop is selected, the first playback's reverberation and any sustained sounds remain through the beginning of the converted sound.

#### **• Large Keyboard**

When this is set to On, the keys in the Keyboard display are shown in larger size.

#### **• Knob Operation**

Determines the knob behavior.

**rotary:** Dragging around the knob will rotate it in the same direction.

**linear:** Dragging vertically upward from the knob rotates the knob clockwise, and dragging downward rotates counter-clockwise.

#### **• Fader Operation**

Determines the Fader behavior.

**jump:** The Fader jumps to any tapped location in the Fader area.

**catch:** The Fader will be "caught" as you drag on it.

#### **• Keyboard Panel**

Selects the background picture of the Keyboard display.

#### **• Pad Panel**

Selects the background picture of the Drum Pad display.

#### **• Background Play**

When this is set to On, this application keeps working in the background, even if you close it by tapping the Home button of the iPad.

#### **MIDI setting parameters**

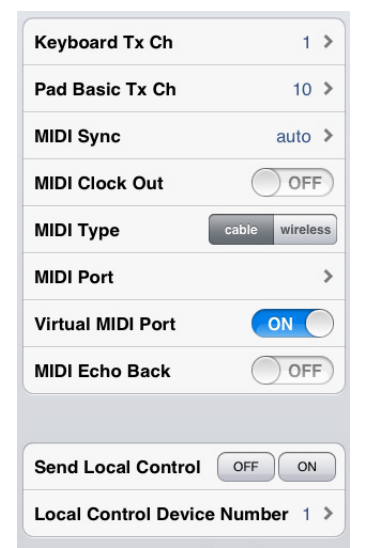

#### **• Keyboard Tx Ch**

Sets the MIDI Transmit Channel from the Keyboard display.

#### **• Pad Basic Tx Ch**

Sets the MIDI Transmit Channel from the Drum Pad display.

When set to "Arp," the Drum Pad display lets you control Arpeggio playback via the Keyboard Transmit Channel.

#### **• MIDI Sync**

Determines whether Arpeggio/Step Sequencer playback will be synchronized to the internal clock or the external MIDI clock.

**auto:** When MIDI clock continuously comes from an external MIDI device, playback is synchronized to the external MIDI clock. When no MIDI clock continuously comes from an external MIDI device, playback is synchronized to the internal MIDI clock.

**internal:** Playback is synchronized to the internal clock.

#### **NOTE**

When the MIDI Type is set to "wireless," only "internal" is available.

#### **• MIDI Clock Out**

When this is set to On, F8 tempo clock messages are transmitted by this application.

### **• MIDI Type**

Determines the connection method between the iPad and MIDI instrument.

**cable:** Should be selected when connected via the i-MX1.

**wireless:** Should be selected when connected via wireless Network MIDI.

#### **NOTE**

When set to "wireless," make the Wi-Fi setup in Settings > Wi-Fi in your iPad.

### **• MIDI Port**

#### **When the MIDI Type is set to "wireless:"**

You can select the MIDI port of the instrument connected to the iPad via wireless.

#### **When the MIDI Type is set to "cable:"**

You can select the MIDI port of the instrument connected to the iPad via a cable or of another application which is working in the background.

#### **• Virtual MIDI Port**

By setting the Virtual MIDI Port to On, you can transmit MIDI messages from another application to this application, and vice versa.

#### **• MIDI Echo Back**

When the parameter is set to On, this application "echoes" any received data.

#### **• Send Local Control**

Transmits the Local On/Off MIDI message to the specific instruments which are indicated in the window.

#### **• Local Control Device Number**

Determines the Device Number of the Send Local **Control** 

### **Recording setting parameters**

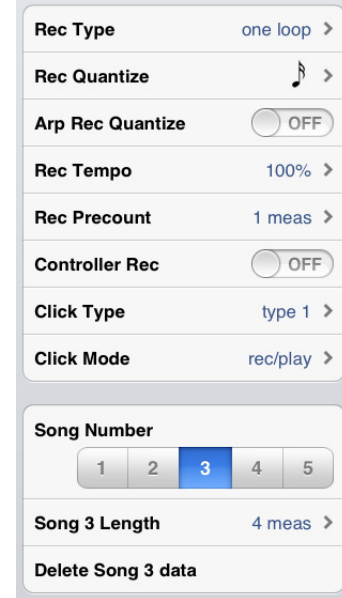

#### **• Rec Type**

Determines the recording type.

**normal:** Repeatedly executes overdub (looped) recording for the specified measures until manually stopped.

**one loop:** Executes recording for the specified measures in one single pass, then stops.

#### **• Rec Quantize**

Determines the quantize resolution for recording.

### **• Arp Rec Quantize**

When this is set to On, the Quantize (specified via Rec Quantize) is applied to the recording of Arpeggio playback.

#### **• Rec Tempo**

Determines the recording tempo as a ratio of the Tempo value in the Keyboard and Pad display.

#### **• Rec Precount**

Sets the precount before starting the recording operation.

#### **• Controller Rec**

When this is set to Off, control change and pitch bend data are not recorded.

#### **• Click Type**

Determines the Tempo click sound.

#### **• Click Mode**

**rec:** Click sounds in Song recording. **rec/play:** Click sounds both in Song recording and playback.

#### **• Song Number**

Selects the Song number as target for recording. **Song Length**, and **Delete Song data**.

#### **• Song Length**

Determines the measure amount of a Song specified via the **Song Number**.

#### **• Delete Song data**

Deletes the Song specified via the **Song Number**.

## **Keyboard display**

This display lets you control Arpeggio playback of the synthesizer. Select the desired Arpeggio Type (5) then tap the keyboard at the bottom.

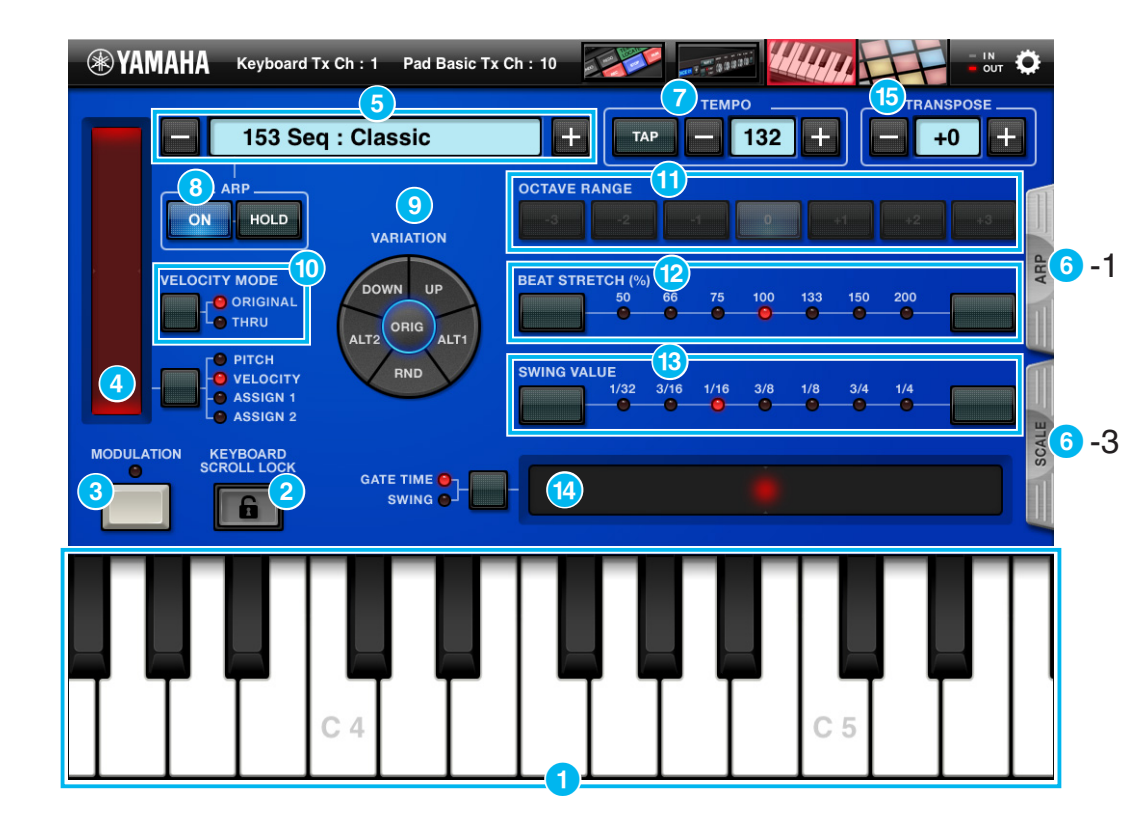

## **1** Keyboard

Tapping or touching a key will transmit the corresponding MIDI note message. Dragging this area leftward or rightward will scroll through the entire keyboard.

## 2 **KEYBOARD SCROLL LOCK**

Tapping here locks or unlocks keyboard scrolling. The red color indicates the locked condition.

## 3 **MODULATION**

Tapping this transmits Modulation Wheel messages via MIDI.

## 4 **Slider and PITCH/VELOCITY/ASSIGN1/ASSIGN2**

When "PITCH" is selected, the Slider can be used as a Pitch Bend wheel. When "VELOCITY" is selected, dragging the Slider sets the velocity range, and tapping any key transmits the corresponding MIDI note message at the velocity range specified on the Slider.

When "ASSIGN1" or "ASSIGN2" is selected, tapping the Slider transmits the Controller MIDI message specified in the Utility window.

### **5** Arpeggio type

Indicates the current Arpeggio type. Tapping [+]/[-] changes the Arpeggio type in single steps. Or to change the Arpeggio type, tap the Arpeggio type indicator to call up the Arpeggio Type list, then tap the desired type.

#### **NOTE**

The Arpeggio types whose names have "\*" indicate those have been newly added.

## 6**-1, -2 LIST**

Tapping [LIST] calls up the Arpeggio Type list as shown at right. To select a Type, tap the desired Category at left then tap the desired Type.

#### 6-2 Arpeggio Type list

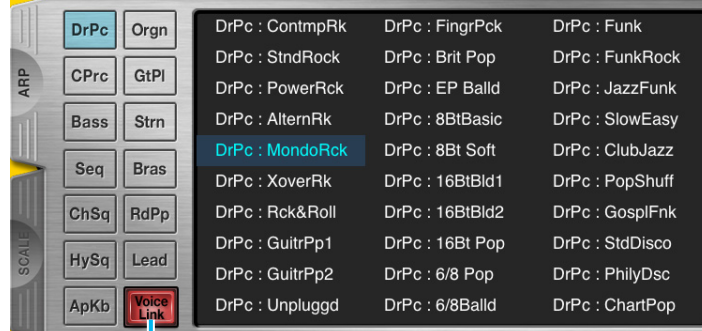

When this is set to On, selecting an Arpeggio Type calls up the appropriate Voice.

#### 6**-3 Scale window**

Sets the scale of the Keyboard in the Keyboard display.

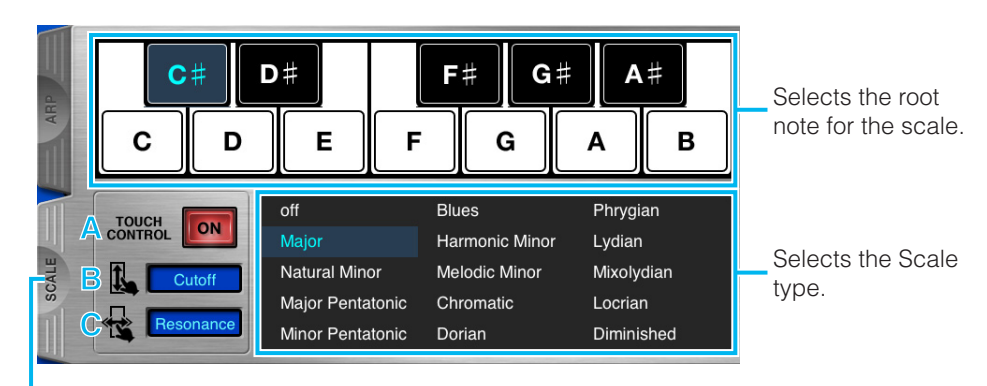

Tapping here closes the window.

The Keyboard indication differs depending on the selected Scale type and root note.

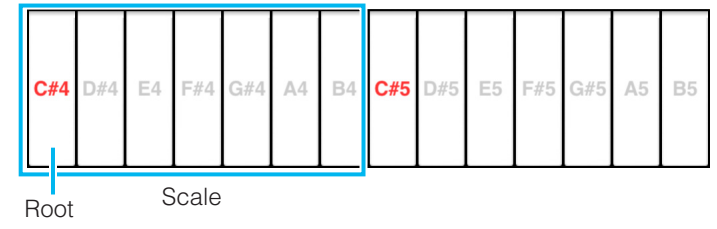

**A:** When this is set to On, you can modify the sound by sliding your finger vertically or vibrating your finger horizontally on the Keyboard. When the SCALE type is Off, this function is not available.

**B:** Indicates a parameter which can be controlled by sliding your finger vertically on the Keyboard. Tapping the indicator calls up the parameter list and lets you select the favorite one.

**C:** Indicates a parameter which can be controlled by vibrating your finger horizontally on the Keyboard. Tapping the indicator calls up the parameter list and lets you select the favorite one.

## **2 TEMPO**

To change the tempo, tap the Tempo value to call up the slider then operate the slider, or tap [TAP] three times at the desired tempo. Tapping [-]/[+] changes the value in single steps

## 8 **ARP ON/OFF HOLD**

When ARP ON/OFF is turned on, tapping the key will trigger Arpeggio playback. When HOLD is turned on, the Arpeggio cycles even if you release your fingers from the Keyboard  $(1)$ .

## 9 **VARIATION**

Determines the playback variation of the Arpeggio.

## **ID VELOCITY MODE**

When THRU is turned on, the Arpeggio plays back with your performance velocity. When ORIGINAL is turned on, the Arpeggio plays back at the velocities included in the Arpeggio sequence data.

## *O* OCTAVE RANGE

Determines the octave setting of Arpeggio playback.

## @ **BEAT STRETCH (%)**

Determines the actual playback tempo by multiplying the current tempo by the percentage value selected here. The "50%" setting doubles the tempo while the "200%" setting halves the tempo.

## **B** SWING VALUE

Determines the type of note that serves as the basis for the Swing parameter: 1/32 (32nd note), 3/16 (16th note triplet), 1/16 (16th note), 3/8 (8th note triplet), 1/8 (8th note), 3/4 (1/4 note triplet), 1/4 (1/4 note)

## **19 Slider, GATE TIME/SWING**

When "GATE TIME" is turned on, the Slider operation controls the gate time of the Arpeggio notes. When "SWING" is turned on, the Slider operation adjusts the timing of the even-numbered back-beat notes (according to the note type specified in the SWING VALUE parameter) to produce a swing feel.

## **B TRANSPOSE**

Shifts the note in semitone steps.

## **Drum Pad display**

This display lets you play the Drum sounds of the synthesizer. Select a Drum Set (2), then tap the desired Drum Pads on the display.

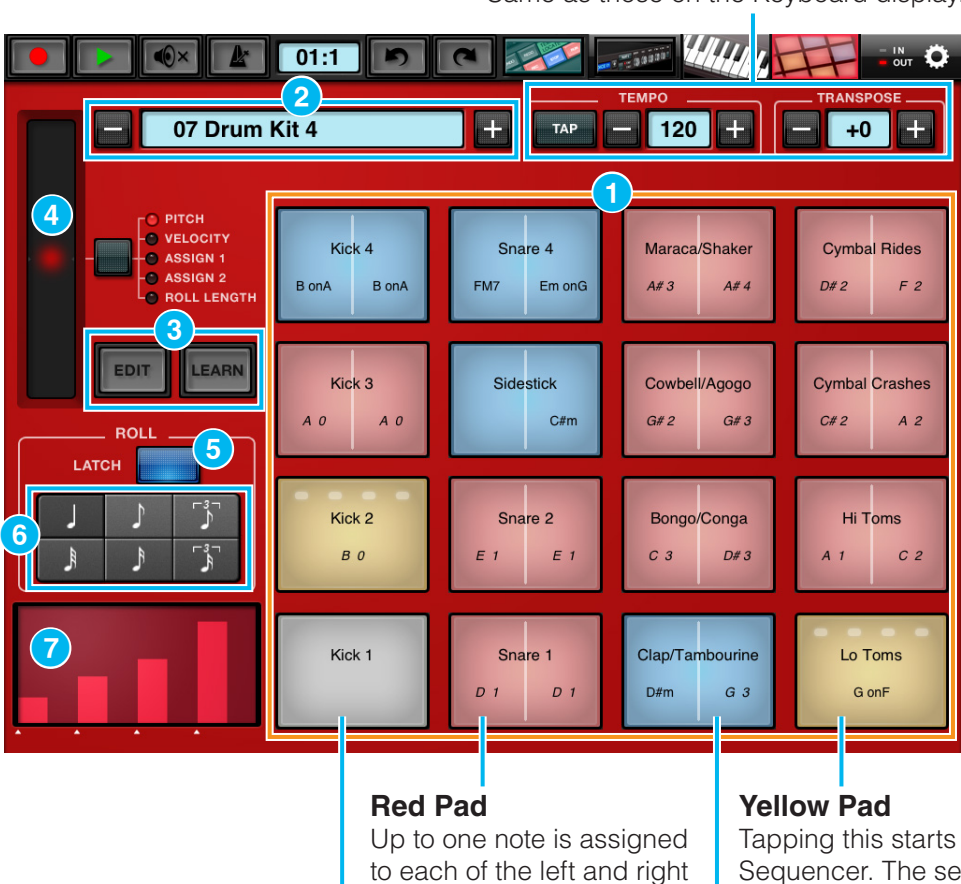

sections of the Pad.

**Gray Pad**

No note is assigned.

Same as those on the Keyboard display.

Tapping this starts the Step Sequencer. The settings can be made in the Pad Edit window.

**Blue Pad**

Indicates that two or more notes are assigned to either the right or left section of the Pad.

Lets you copy and paste all the Drum Set data from Drum Set to Drum Set. Tap the copy source Drum Set name, then tap [COPY]. Next, tap the copy destination Drum Set name, then tap [PASTE] to execute the Copy operation.

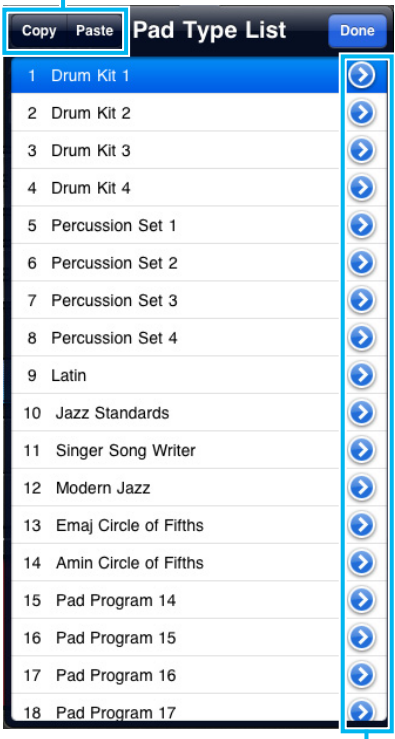

Tapping here calls up the on-screen keyboard and the e-mail icon which lets you edit the Pad Set name and send the Pad Set data via e-mail.

### 1 **Pad**

Tap any Pad to transmit the assigned MIDI note messages. You can assign up to five MIDI notes to a single Pad, and if desired you can assign the control function of the Step Sequencer. To make detailed settings, use the **Pad Edit window**.

### 2 **Pad Set**

Indicates the current Pad Set, which includes the settings regarding what notes are assigned to each of the sixteen Drum Pads. Tapping [+]/[-] changes the Pad Set in single steps. Or to change the Pad Set, tap the Pad Set name indicator to call up the Pad Type list, then tap the desired one.

### 3 **EDIT, LEARN**

To edit the settings for each Pad:

1) Tap [EDIT].

2) Tap the desired Pad to call up the Pad Edit window and the on-screen keyboard.

3) Make the settings including the note assignment as described below.

You can set the desired Note and Velocity also by tapping [LEARN] then pressing the key on the actual keyboard of the connected synthesizer.

### 4 **Slider**

When "PITCH" is selected, the Slider can be used as a Pitch Bend wheel. When "VELOCITY" is selected, dragging the Slider sets the velocity range, and tapping any key transmits the MIDI note message via the velocity range specified on the Slider.

When "ASSIGN1" or "ASSIGN2" is selected, tapping the Slider transmits the Controller MIDI message specified in the Utility window.

When "ROLL LENGTH" is selected, controlling the slider will modify the length of the Roll according to your finger position.

## **6** LATCH

When this button is switched to blue by tapping, simply tap the Roll Note button to hold it.

#### 6 **Roll Note buttons**

Determines the note length of the roll produced by touching the Pad while holding a Roll Note button.

## 7 **Roll indicator**

The information of the Roll is shown while holding the Roll Note button.

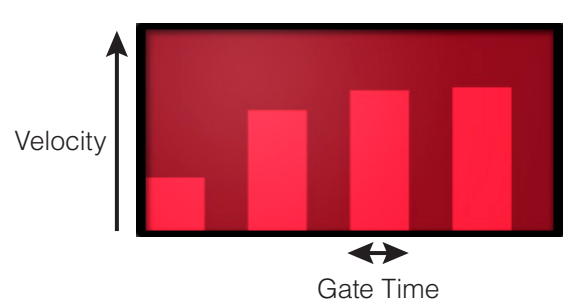

Pinching in and out horizontally adjusts the Gate Time of all the notes. Dragging each bar vertically adjusts the Velocity.

## **Pad Edit window**

From this window, you can set the MIDI notes assigned to the Pad. Select "Play" or "Seq" (<sup>3</sup>), then make the settings.

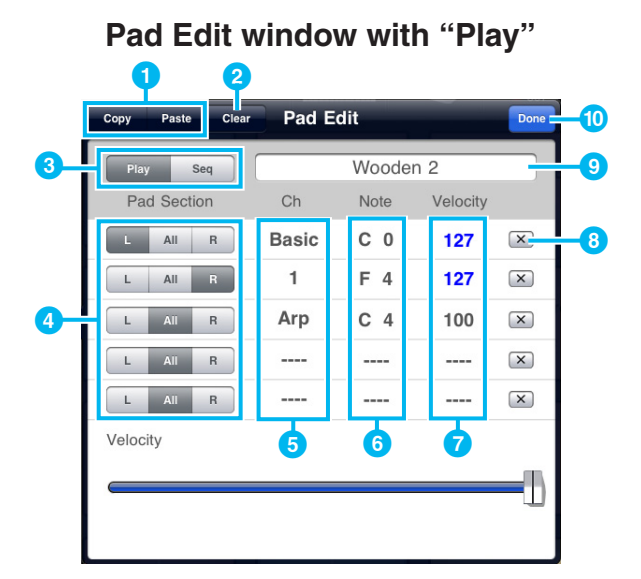

#### **Pad Edit window with "Seq"**

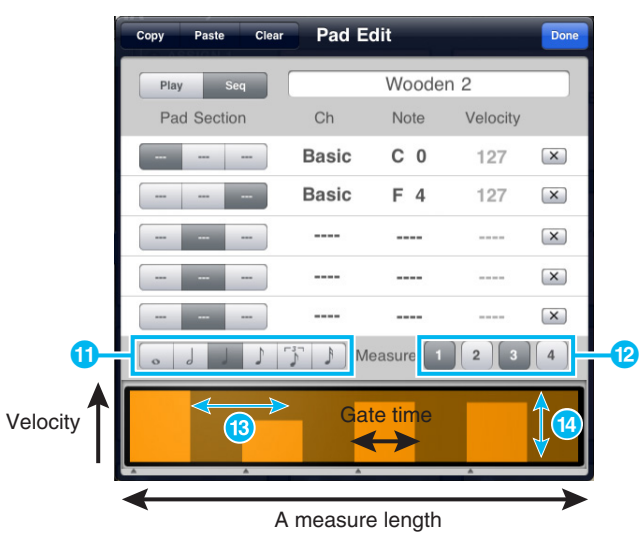

- **1** Lets you copy all the Pad data from Pad to Pad. Open the Pad Edit window of the copy source, then tap [COPY]. Next, open the Pad Edit window of the copy destination, then tap [PASTE] to execute the Copy operation.
- **2** Clears all note assignments.
- **8 Play:** Tapping the Pad transmits the assigned MIDI note messages once.

**Seq:** Tapping the Pad starts playback of the Step Sequencer, which transmits the assigned MIDI note messages.

**4 L:** The Note message is transmitted only when you tap the left half section of the Pad.

**All:** The Note message is transmitted when you tap any location of the Pad.

**R:** The Note message is transmitted only when you tap the right half section of the Pad.

**5** Determines the MIDI Transmit Channel.

To set the MIDI Transmit Channel, tap the Ch value to call up the "Pad Individual Channel" switch in the window.

When the switch is turned to OFF, the Ch is set to Basic automatically and the value specified via the Pad Basic Tx Ch of Utility is set as the MIDI Transmit Channel.

When the switch is turned to ON, the channel selector is called up and you can select the channel from "1" to "16" and "Arp."

When the Arp is selected, Arpeggio playback is transmitted when ARP ON/OFF is turned ON in the Keyboard display. In this case, the value specified via the Keyboard Tx Ch of Utility is set as the MIDI Transmit Channel.

- **6** To set the Note, tap the desired key in the onscreen keyboard.
- **7** To set the Velocity, tap the Velocity value or values to call up the slider then adjust the slider.
- 8 Clears the note assignment.
- **9** Tapping here calls up the on-screen keyboard which lets you edit the Pad name.
- **ID** Finalizes the settings then closes the window.
- **1** Determines the Note length of the Step Sequencer.
- $\bullet$  Turns on and off each measure (1 4) of the Step Sequencer.
- <sup>13</sup> Pinching in and out horizontally adjusts the Gate Time of all the notes.
- **14** Dragging each bar vertically adjusts the Velocity.

## **Library window**

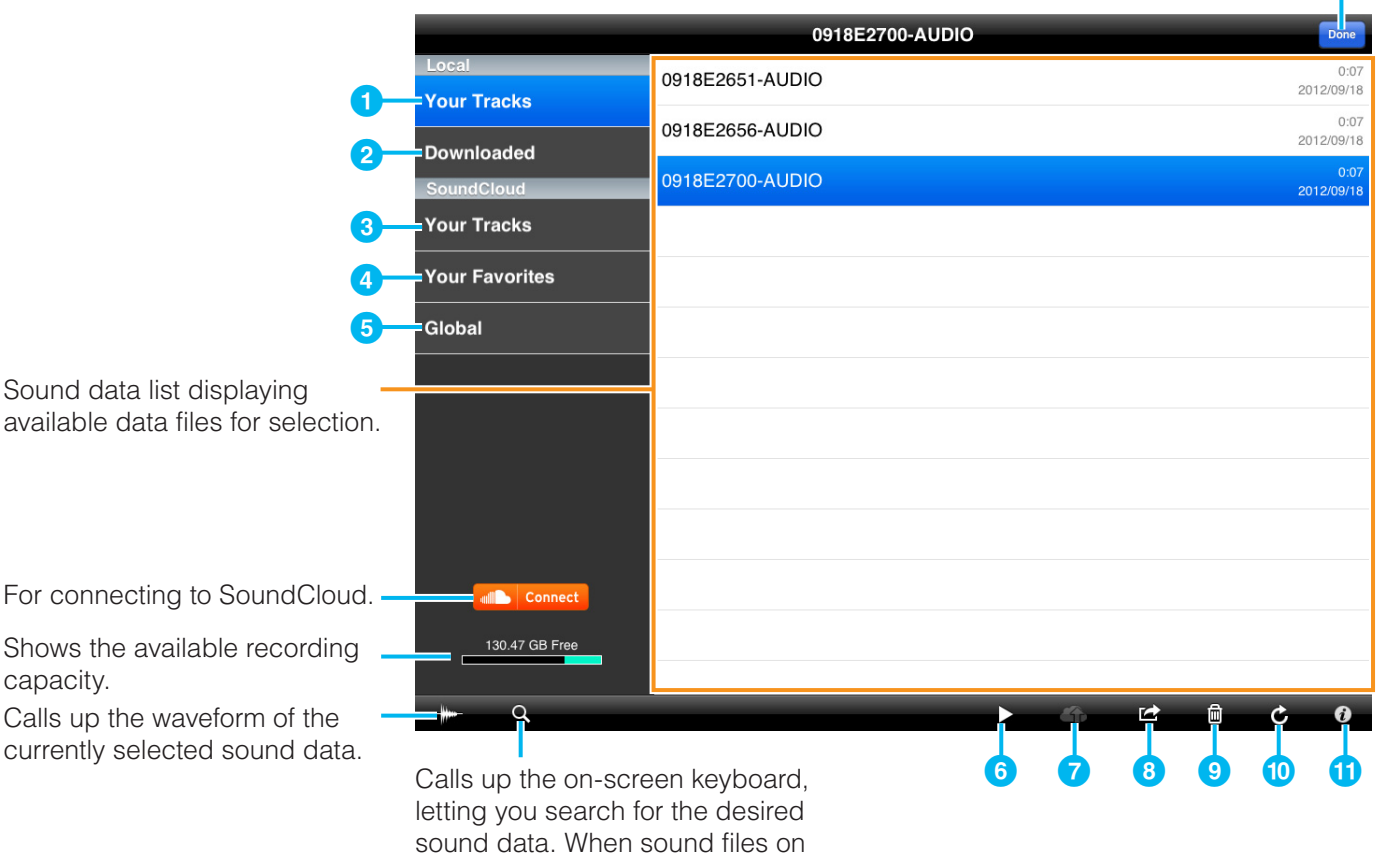

SoundCloud are listed, you can use Tags and Genre in your search.

Closes the Library window.

- **1** Shows the list of recorded sound data in your iPad.
- 2 Shows the list of sound data files which have been downloaded from SoundCloud.
- <sup>3</sup> Shows the list of recorded sound data files which have been uploaded to SoundCloud.
- 4 Shows the list of your favorite sound data files.
- **5** Shows all the uploaded sound data files for which Sharing has been set to "public."
- **6** Plays back the sound data files selected in the list. When playing back sound data directly from SoundCloud, the playback sound is output only from the iPad.
- **7** When the Library window is displaying the **data files of Local:** Opens the **Sound Cloud Upload window**.

**When the Library window is displaying the data files of SoundCloud:** Downloads the selected file.

8 **When the Library window is displaying the data files of Local:** Copies the sound data selected in the list to the Clipboard. The sound data can be copied to other iPhone/iPad applications via the Clipboard.

**When the Library window is displaying the data files of SoundCloud:** Registers the currently selected sound data to Your Favorites or cancels the registration.

- **9** Deletes the selected sound data file.
- <sup>10</sup> Updates the window. The sound data list on the SoundCloud is updated to the latest settings.
- **10** Calls up the information related to the currently selected sound data. If your original data is selected, you can edit the information with the on-screen keyboard.

#### **SoundCloud Upload window**

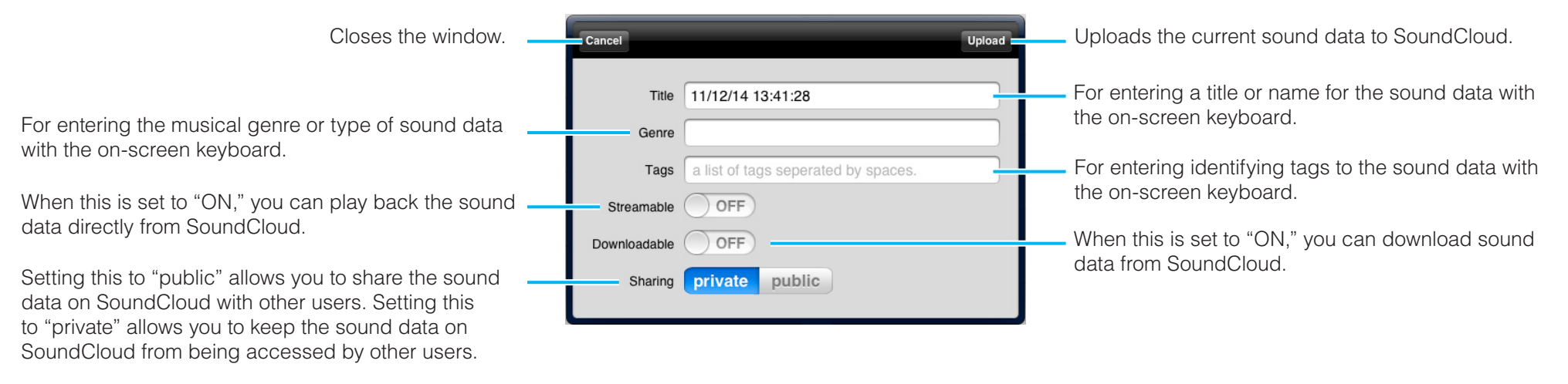

## **Arpeggio Type List**

General Voice types which are most suitable for the respective Arpeggio Types are listed in the "Voice Type" column. Among these, the ones in quotation marks are specific Voices actually provided on the MOTIF XF.

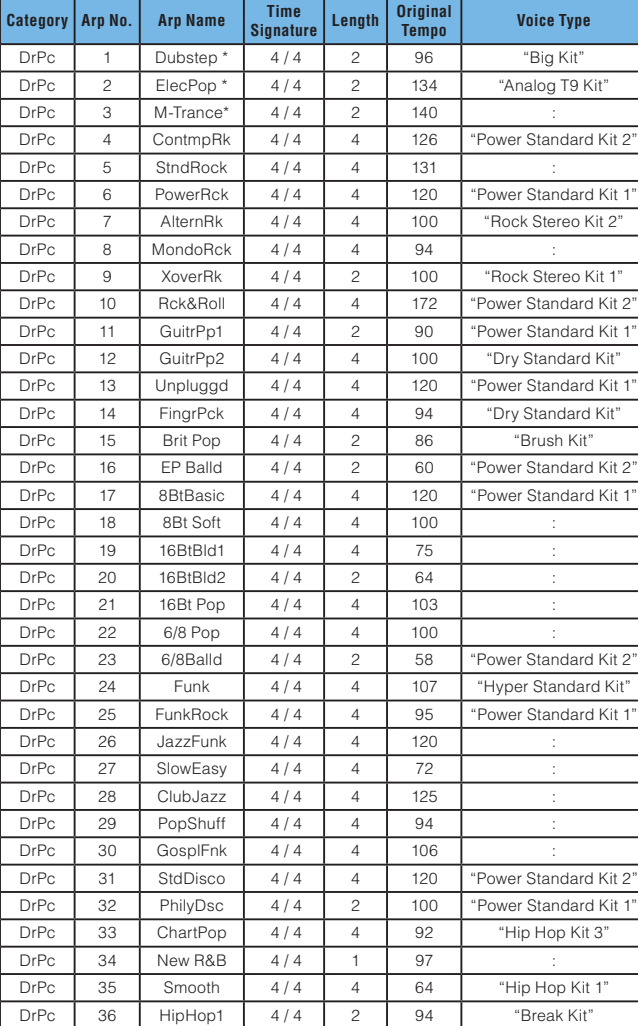

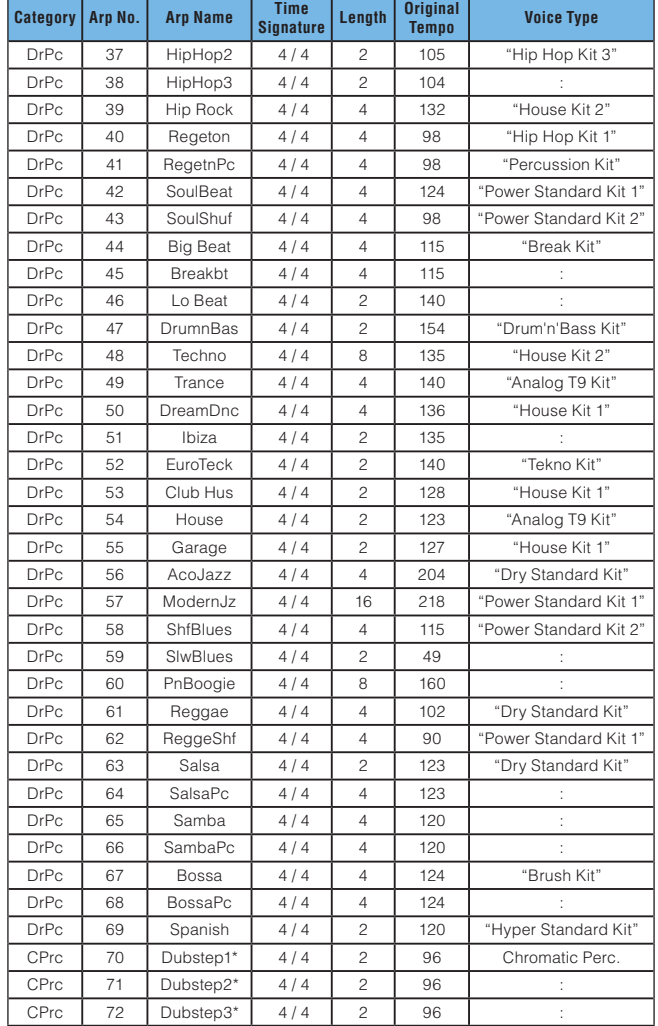

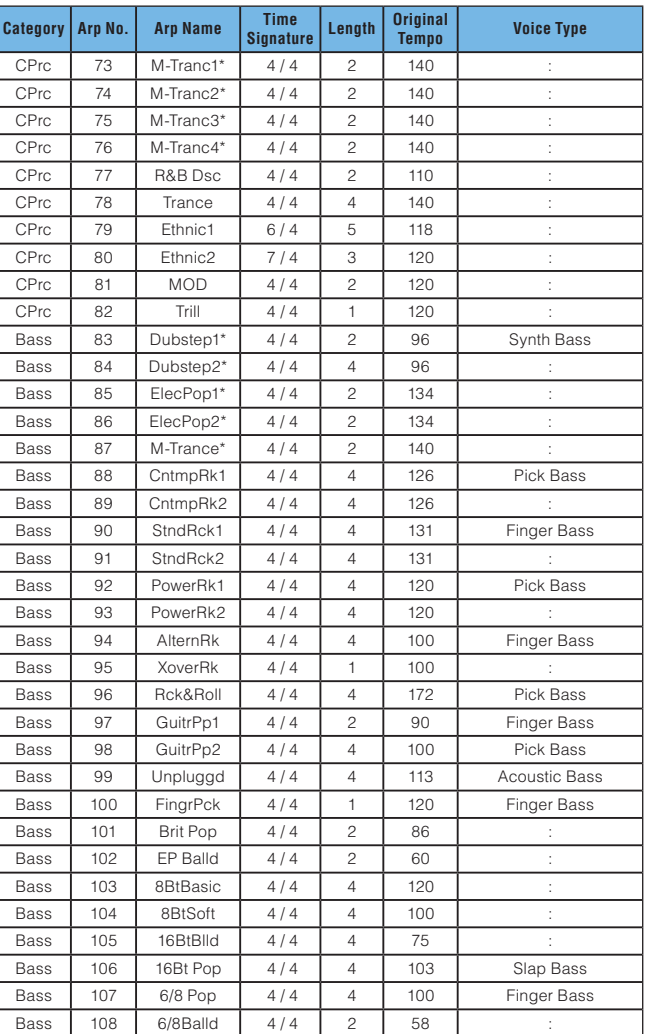

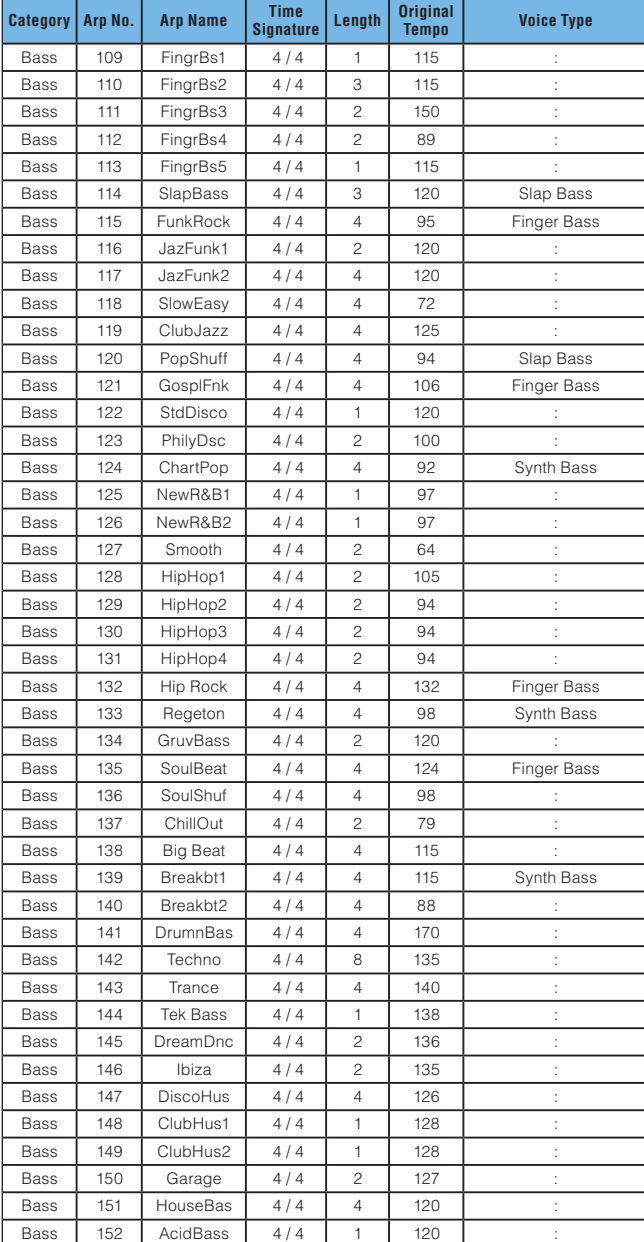

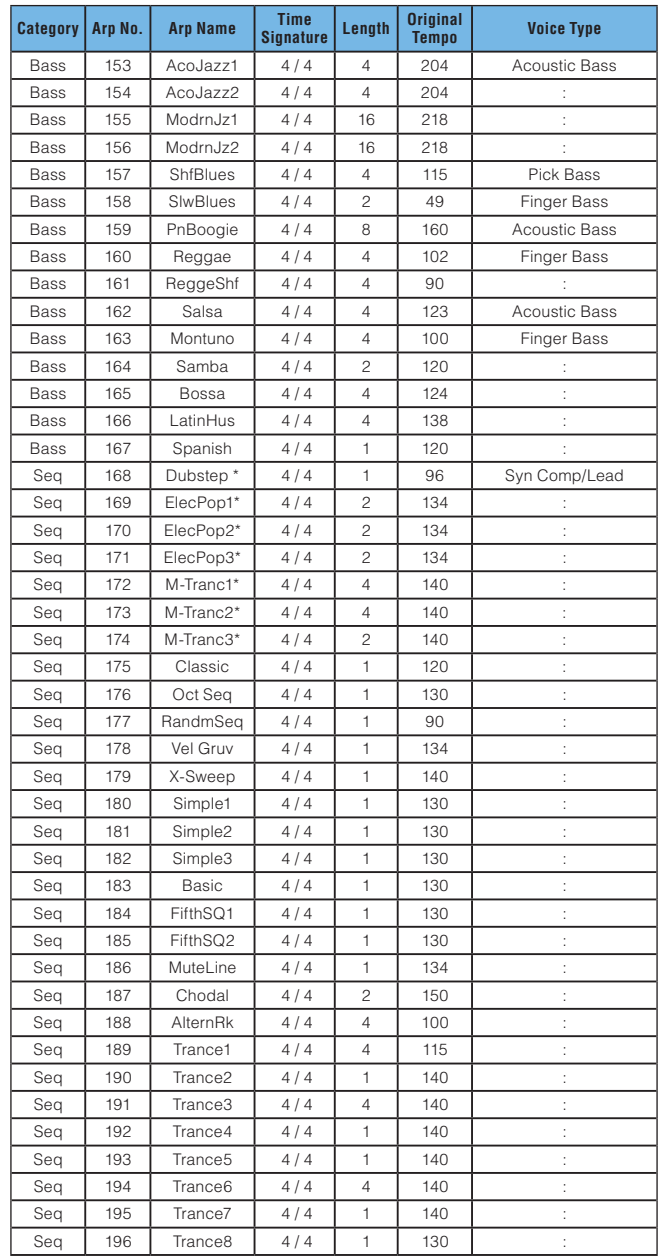

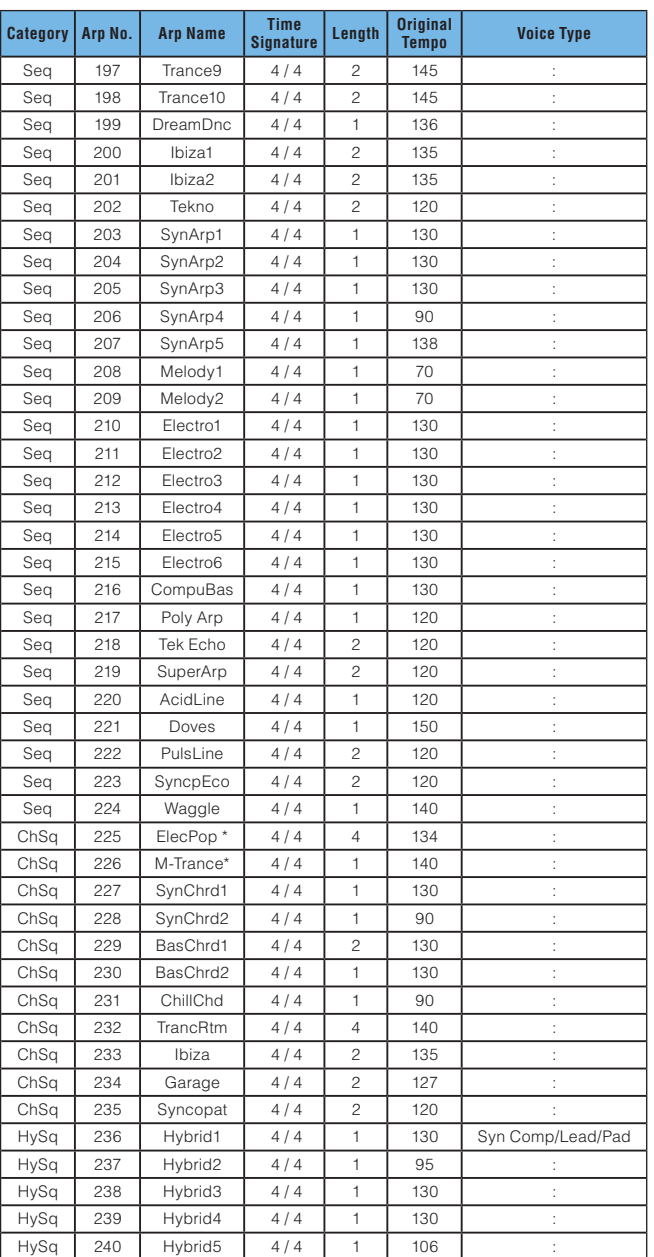

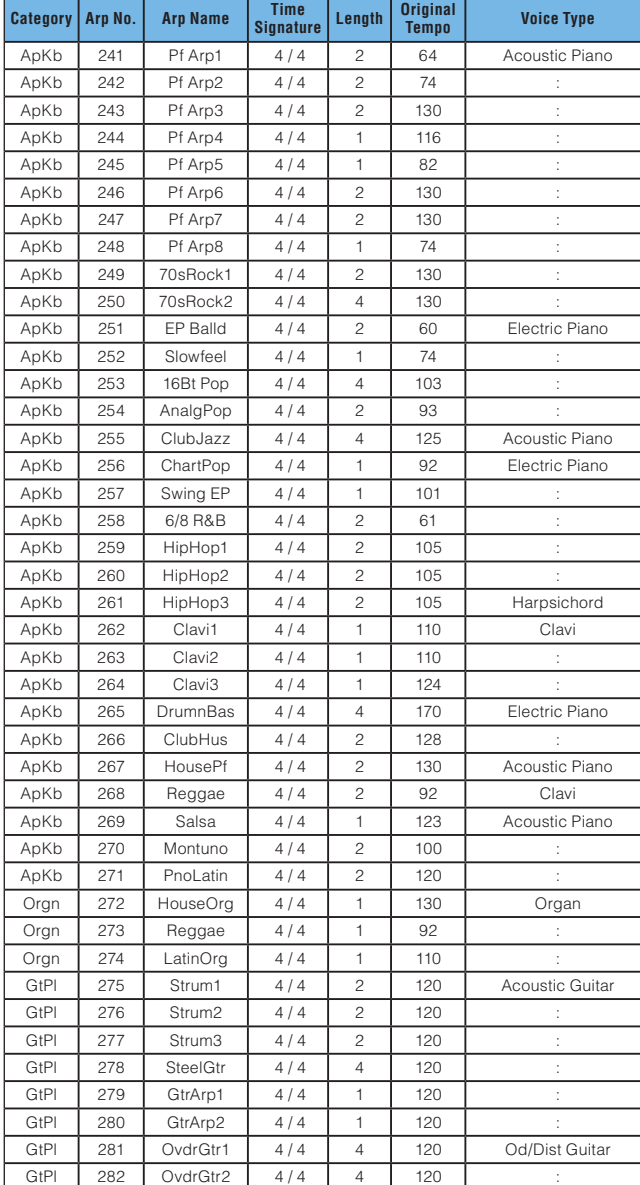

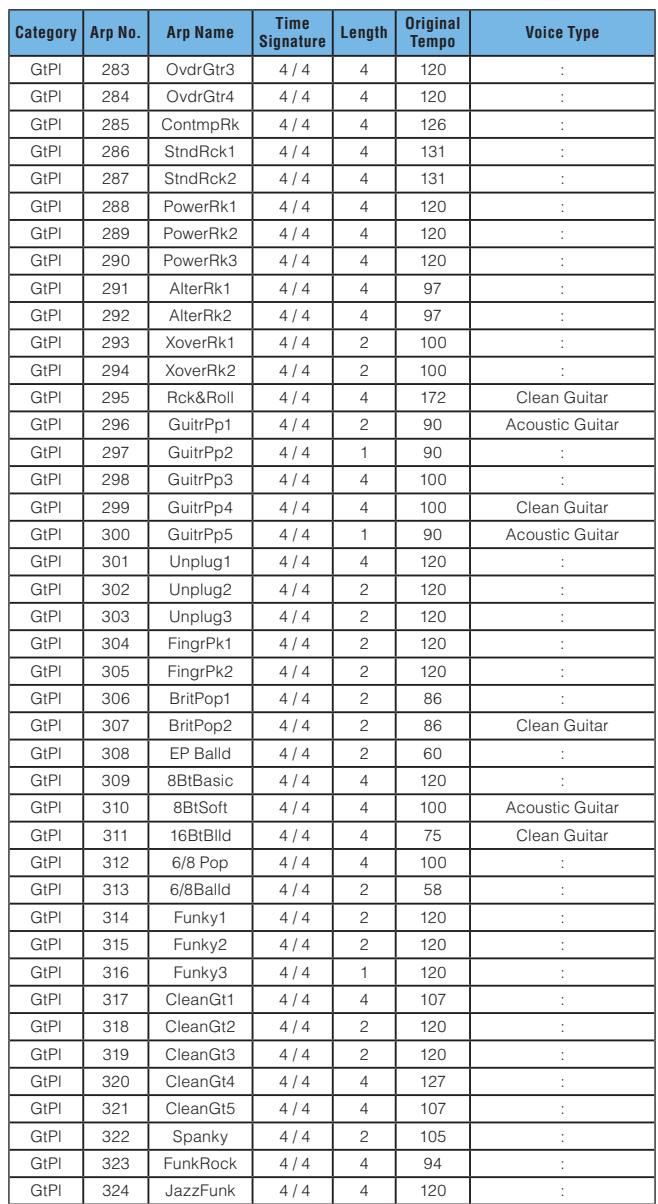

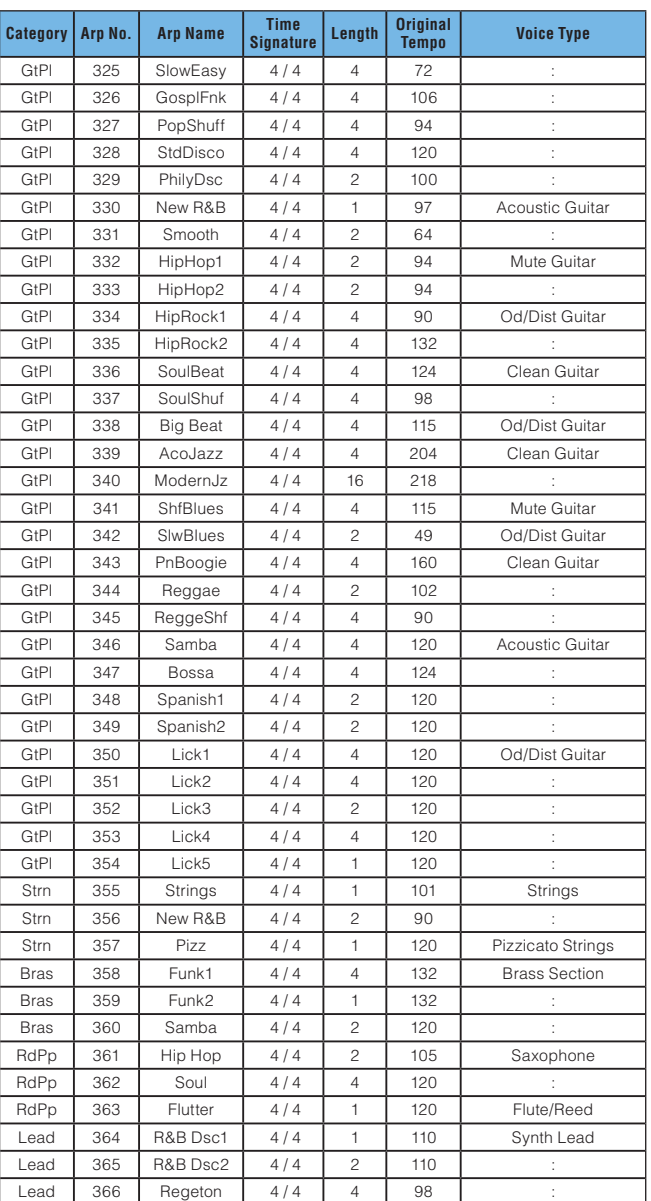

#### **Sonoma Wire Works MAPI-ACP SDK**

AudioCopy and AudioPaste are trademarks and software of Sonoma Wire Works.

#### **SoundCloud API cocoa wrapper**

Apache License 2.0.

Copyright 2009 Ullrich Schäfer, Gernot Poetsch for SoundCloud Ltd. This product includes software developed by Ullrich Schäfer and Gernot Poetsch on behalf of SoundCloud Ltd.

#### **SoundCloud Cocoa UI Toolkit**

Apache License 2.0.

Copyright 2009-2012 nxtbgthng GmbH and SoundCloud Ltd. This product includes software developed by nxtbgthng GmbH on behalf of SoundCloud Ltd.

#### **OAuth2Client**

BSD License

Copyright © 2010, nxtbgthng

All rights reserved.

Redistribution and use in source and binary forms, with or without modification, are permitted provided that the following conditions are met:

- Redistributions of source code must retain the above copyright notice, this list of conditions and the following disclaimer.
- Redistributions in binary form must reproduce the above copyright notice, this list of conditions and the following disclaimer in the documentation and/or other materials provided with the distribution.
- Neither the name of nxtbgthng nor the names of its contributors may be used to endorse or promote products derived from this software without specific prior written permission.

THIS SOFTWARE IS PROVIDED BY THE COPYRIGHT HOLDERS AND CONTRIBUTORS "AS IS" AND ANY EXPRESS OR IMPLIED WARRANTIES, INCLUDING, BUT NOT LIMITED TO, THE IMPLIED WARRANTIES OF MERCHANTABILITY AND FITNESS FOR A PARTICULAR PURPOSE ARE DISCLAIMED. IN NO EVENT SHALL BE LIABLE FOR ANY DIRECT, INDIRECT, INCIDENTAL, SPECIAL, EXEMPLARY, OR CONSEQUENTIAL DAMAGES (INCLUDING, BUT NOT LIMITED TO, PROCUREMENT OF SUBSTITUTE GOODS OR SERVICES; LOSS OF USE, DATA, OR PROFITS; OR BUSINESS INTERRUPTION) HOWEVER CAUSED AND ON ANY THEORY OF LIABILITY, WHETHER IN CONTRACT, STRICT LIABILITY, OR TORT (INCLUDING NEGLIGENCE OR OTHERWISE) ARISING IN ANY WAY OUT OF THE USE OF THIS SOFTWARE, EVEN IF ADVISED OF THE POSSIBILITY OF SUCH DAMAGE.

#### **OHAttributedLabel**

Copyright © 2010 Olivier Halligon

Permission is hereby granted, free of charge, to any person obtaining a copy of this software and associated documentation files (the "Software"), to deal in the Software without restriction, including without limitation the rights to use, copy, modify, merge, publish, distribute, sublicense, and/or sell copies of the Software, and to permit persons to whom the Software is furnished to do so, subject to the following conditions:

The above copyright notice and this permission notice shall be included in all copies or substantial portions of the Software.

THE SOFTWARE IS PROVIDED "AS IS", WITHOUT WARRANTY OF ANY KIND, EXPRESS OR IMPLIED, INCLUDING BUT NOT LIMITED TO THE WARRANTIES OF MERCHANTABILITY, FITNESS FOR A PARTICULAR PURPOSE AND NONINFRINGEMENT. IN NO EVENT SHALL THE AUTHORS OR COPYRIGHT HOLDERS BE LIABLE FOR ANY CLAIM, DAMAGES OR OTHER LIABILITY, WHETHER IN AN ACTION OF CONTRACT, TORT OR OTHERWISE, ARISING FROM, OUT OF OR IN CONNECTION WITH THE SOFTWARE OR THE USE OR OTHER DEALINGS IN THE SOFTWARE.

Created by Olivier Halligon (AliSoftware) on 20 Jul. 2010.

Any comment or suggestion welcome. Please contact me before using this class in your projects. Referencing this project in your AboutBox/Credits is appreciated.

#### **JSONKit**

JSONKit is dual licensed under either the terms of the BSD License, or alternatively under the terms of the Apache License, Version 2.0. Copyright © 2011, John Engelhart.

#### **Apache License**

Version 2.0, January 2004 <http://www.apache.org/licenses/>

#### **TERMS AND CONDITIONS FOR USE, REPRODUCTION, AND DISTRIBUTION**

1. Definitions.

"License" shall mean the terms and conditions for use, reproduction, and distribution as defined by Sections 1 through 9 of this document.

"Licensor" shall mean the copyright owner or entity authorized by the copyright owner that is granting the License.

"Legal Entity" shall mean the union of the acting entity and all other entities that control, are controlled by, or are under common control with that entity. For the purposes of this definition, "control" means (i) the power, direct or indirect, to cause the direction or management of such entity, whether by contract or otherwise, or (ii) ownership of fifty percent (50%) or more of the outstanding shares, or (iii) beneficial ownership of such entity.

"You" (or "Your") shall mean an individual or Legal Entity exercising permissions granted by this License. "Source" form shall mean the preferred form for making modifications, including but not limited to software source code, documentation source, and configuration files.

"Object" form shall mean any form resulting from mechanical transformation or translation of a Source form, including but not limited to compiled object code, generated documentation, and conversions to other media types.

"Work" shall mean the work of authorship, whether in Source or Object form, made available under the License, as indicated by a copyright notice that is included in or attached to the work (an example is provided in the Appendix below).

"Derivative Works" shall mean any work, whether in Source or Object form, that is based on (or derived from) the Work and for which the editorial revisions, annotations, elaborations, or other modifications represent, as a whole, an original work of authorship. For the purposes of this License, Derivative Works shall not include works that remain separable from, or merely link (or bind by name) to the interfaces of, the Work and Derivative Works thereof.

"Contribution" shall mean any work of authorship, including the original version of the Work and any modifications or additions to that Work or Derivative Works thereof, that is intentionally submitted to Licensor for inclusion in the Work by the copyright owner or by an individual or Legal Entity authorized to submit on behalf of the copyright owner. For the purposes of this definition, "submitted" means any form of electronic, verbal, or written communication sent to the Licensor or its representatives, including but not limited to communication on electronic mailing lists, source code control systems, and issue tracking systems that are managed by, or on behalf of, the Licensor for the purpose of discussing and improving the Work, but excluding communication that is conspicuously marked or otherwise designated in writing by the copyright owner as "Not a Contribution."

"Contributor" shall mean Licensor and any individual or Legal Entity on behalf of whom a Contribution has been received by Licensor and subsequently incorporated within the Work.

#### 2. Grant of Copyright License.

Subject to the terms and conditions of this License, each Contributor hereby grants to You a perpetual, worldwide, non-exclusive, no-charge, royalty-free, irrevocable copyright license to reproduce, prepare Derivative Works of, publicly display, publicly perform, sublicense, and distribute the Work and such Derivative Works in Source or Object form.

#### 3. Grant of Patent License.

Subject to the terms and conditions of this License, each Contributor hereby grants to You a perpetual, worldwide, non-exclusive, no-charge, royalty-free, irrevocable (except as stated in this section) patent license to make, have made, use, offer to sell, sell, import, and otherwise transfer the Work, where such license applies only to those patent claims licensable by such Contributor that are necessarily infringed by their Contribution(s) alone or by combination of their Contribution(s) with the Work to which such Contribution(s) was submitted. If You institute patent litigation against any entity (including a cross-claim or counterclaim in a lawsuit) alleging that the Work or a Contribution incorporated within the Work constitutes direct or contributory patent infringement, then any patent licenses granted to You under this License for that Work shall terminate as of the date such litigation is filed.

#### 4. Redistribution.

You may reproduce and distribute copies of the Work or Derivative Works thereof in any medium, with or without modifications, and in Source or Object form, provided that You meet the following conditions:

- (a) You must give any other recipients of the Work or Derivative Works a copy of this License; and
- (b) You must cause any modified files to carry prominent notices stating that You changed the files; and
- (c) You must retain, in the Source form of any Derivative Works that You distribute, all copyright, patent, trademark, and attribution notices from the Source form of the Work, excluding those notices that do not pertain to any part of the Derivative Works; and
- (d) If the Work includes a "NOTICE" text file as part of its distribution, then any Derivative Works that You distribute must include a readable copy of the attribution notices contained within such NOTICE file, excluding those notices that do not pertain to any part of the Derivative Works, in at least one of the following places: within a NOTICE text file distributed as part of the Derivative Works; within the Source form or documentation, if provided along with the Derivative Works; or, within a display generated by the Derivative Works, if and wherever such third-party notices normally appear. The contents of the NOTICE file are for informational purposes only and do not modify the License. You may add Your own attribution notices within Derivative Works that You distribute, alongside or as an addendum to the NOTICE text from the Work, provided that such additional attribution notices cannot be construed as modifying the License.

You may add Your own copyright statement to Your modifications and may provide additional or different license terms and conditions for use, reproduction, or distribution of Your modifications, or for any such Derivative Works as a whole, provided Your use, reproduction, and distribution of the Work otherwise complies with the conditions stated in this License.

#### 5. Submission of Contributions.

Unless You explicitly state otherwise, any Contribution intentionally submitted for inclusion in the Work by You to the Licensor shall be under the terms and conditions of this License, without any additional terms or conditions. Notwithstanding the above, nothing herein shall supersede or modify the terms of any separate license agreement you may have executed with Licensor regarding such Contributions.

#### 6. Trademarks.

This License does not grant permission to use the trade names, trademarks, service marks, or product names of the Licensor, except as required for reasonable and customary use in describing the origin of the Work and reproducing the content of the NOTICE file.

#### 7. Disclaimer of Warranty.

Unless required by applicable law or agreed to in writing, Licensor provides the Work (and each Contributor provides its Contributions) on an "AS IS" BASIS, WITHOUT WARRANTIES OR CONDITIONS OF ANY KIND, either express or implied, including, without limitation, any warranties or conditions of TITLE, NON-INFRINGEMENT, MERCHANTABILITY, or FITNESS FOR A PARTICULAR PURPOSE. You are solely responsible for determining the appropriateness of using or redistributing the Work and assume any risks associated with Your exercise of permissions under this License.

#### 8. Limitation of Liability.

In no event and under no legal theory, whether in tort (including negligence), contract, or otherwise, unless required by applicable law (such as deliberate and grossly negligent acts) or agreed to in writing, shall any Contributor be liable to You for damages, including any direct, indirect, special, incidental, or consequential damages of any character arising as a result of this License or out of the use or inability to use the Work (including but not limited to damages for loss of goodwill, work stoppage, computer failure or malfunction, or any and all other commercial damages or losses), even if such Contributor has been advised of the possibility of such damages.

#### 9. Accepting Warranty or Additional Liability.

While redistributing the Work or Derivative Works thereof. You may choose to offer, and charge a fee for, acceptance of support, warranty, indemnity, or other liability obligations and/or rights consistent with this License. However, in accepting such obligations, You may act only on Your own behalf and on Your sole responsibility, not on behalf of any other Contributor, and only if You agree to indemnify, defend, and hold each Contributor harmless for any liability incurred by, or claims asserted against, such Contributor by reason of your accepting any such warranty or additional liability.

#### **END OF TERMS AND CONDITIONS**

APPENDIX: How to apply the Apache License to your work.

To apply the Apache License to your work, attach the following boilerplate notice, with the fields enclosed by brackets "[]" replaced with your own identifying information. (Don't include the brackets!) The text should be enclosed in the appropriate comment syntax for the file format. We also recommend that a file or class name and description of purpose be included on the same "printed page" as the copyright notice for easier identification within third-party archives.

Copyright [yyyy] [name of copyright owner]

Licensed under the Apache License, Version 2.0 (the "License"); you may not use this file except in compliance with the License. You may obtain a copy of the License at

<http://www.apache.org/licenses/LICENSE-2.0>

Unless required by applicable law or agreed to in writing, software distributed under the License is distributed on an "AS IS" BASIS, WITHOUT WARRANTIES OR CONDITIONS OF ANY KIND, either express or implied.

See the License for the specific language governing permissions and limitations under the License.

Manual Development Department © 2012 Yamaha Corporation Published 04/2016 MW-C0